#### **Nagios XI Monitoring Active Directory with LDAP**

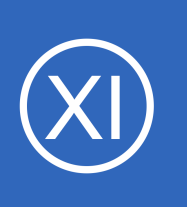

# **Purpose**

This document describes how to monitor Microsoft Windows Active Directory using LDAP. The LDAP protocol is used to test the ability to connect and bind to a member instance. The wizard will create a service that checks that the user object exists.

# **Target Audience**

This document is intended for use by Nagios XI Administrators who wish to test the availability of Active Directory members.

# **Requirements**

You will need an active directory user account to be able to complete this wizard. You will require the following details of the user account:

- **LDAP Base** 
	- This is the container that the user account resides in
- Bind DN
	- $\circ$  This is the distinguishedName of the user account you will be testing with
- Password
	- This is the password for the user account defined in the Bind DN

To gather this required information, login to a Windows domain controller and open the **Active Directory Users and Computers** console.

Click the **View** pull down menu and make sure **Advanced Features** is ticked.

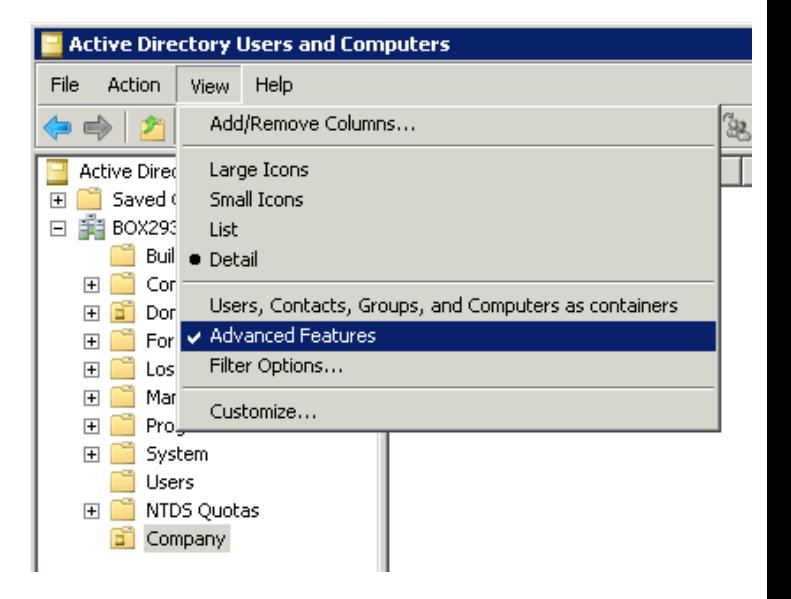

1295 Bandana Blvd N, St. Paul, MN 55108 [sales@nagios.com](mailto:sales@nagios.com) US: 1-888-624-4671 INTL: 1-651-204-9102

**Nagios®** 

### [www.nagios.com](https://www.nagios.com/)

© 2017 Nagios Enterprises, LLC. All rights reserved. Nagios, the Nagios logo, and Nagios graphics are the servicemarks, trademarks, or<br>registered trademarks owned by Nagios Enterprises. All other servicemarks and trademark

**Nagios XI Monitoring Active Directory with LDAP**

For this example, we'll bind to the John Doe account in the Company organizational unit (OU).

In the screenshot to the right you can see the **Company OU** is selected in the **left** pane.

**Right** click the **Company** OU and select **Properties**.

Click the **Attribute Editor** tab.

In the screenshot to the right you can see the **distinguishedName** attribute has the value OU=Company,DC=BOX293,DC=local and this is what is required for the **LDAP Base** field in the configuration wizard.

Click the **Cancel** button to close this screen.

In Active Directory Users and Computers console, **right** click the **John Doe** user and select **Properties**.

Click the **Attribute Editor** tab and then **double** click the **distinguishedName** attribute to bring up the Editor. Here you will see the full value, in the screenshot to the right you can see the attribute has the value: **CN=John Doe,OU=Company,DC=BOX293,DC=local**  This is what is required for the **Bind DN** field in the configuration wizard.

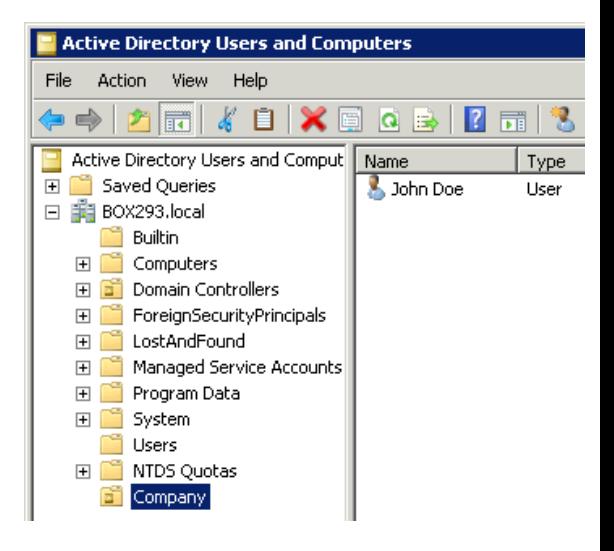

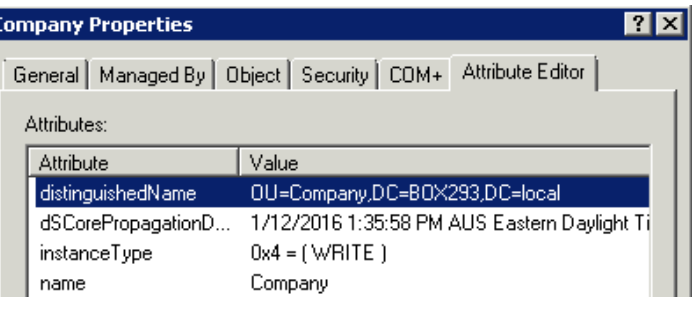

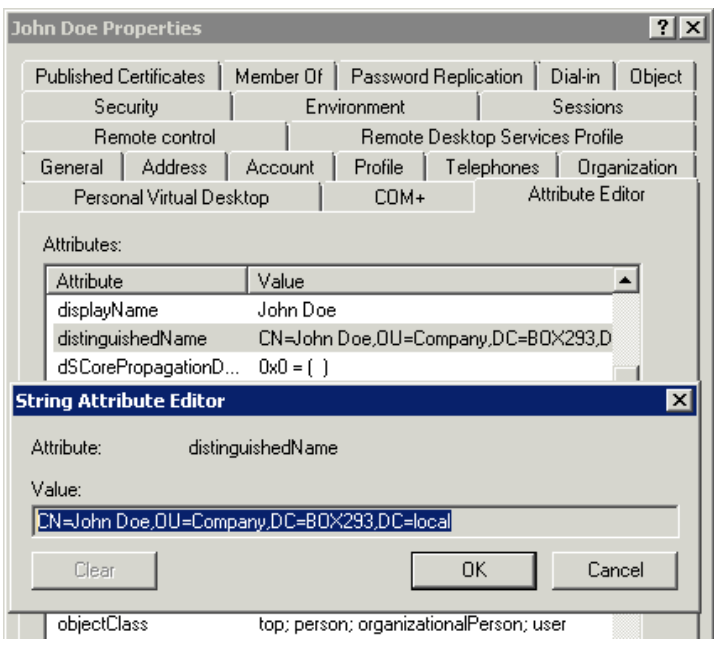

1295 Bandana Blvd N, St. Paul, MN 55108 [sales@nagios.com](mailto:sales@nagios.com) US: 1-888-624-4671 INTL: 1-651-204-9102

**Nagios®** 

### [www.nagios.com](https://www.nagios.com/)

© 2017 Nagios Enterprises, LLC. All rights reserved. Nagios, the Nagios logo, and Nagios graphics are the servicemarks, trademarks, or<br>registered trademarks owned by Nagios Enterprises. All other servicemarks and trademark

**Nagios XI Monitoring Active Directory with LDAP**

Click the **Cancel** button twice to close this screen.

You can log off the domain controller now as we have gathered all the required information.

# **Run Configuration Wizard**

To begin using the LDAP Server wizard navigate via the top menu bar to **Configure** > **Run a configuring wizard**, and select the **LDAP Server** wizard. In the following screenshot you can see how the search field allows you to quickly find a wizard.

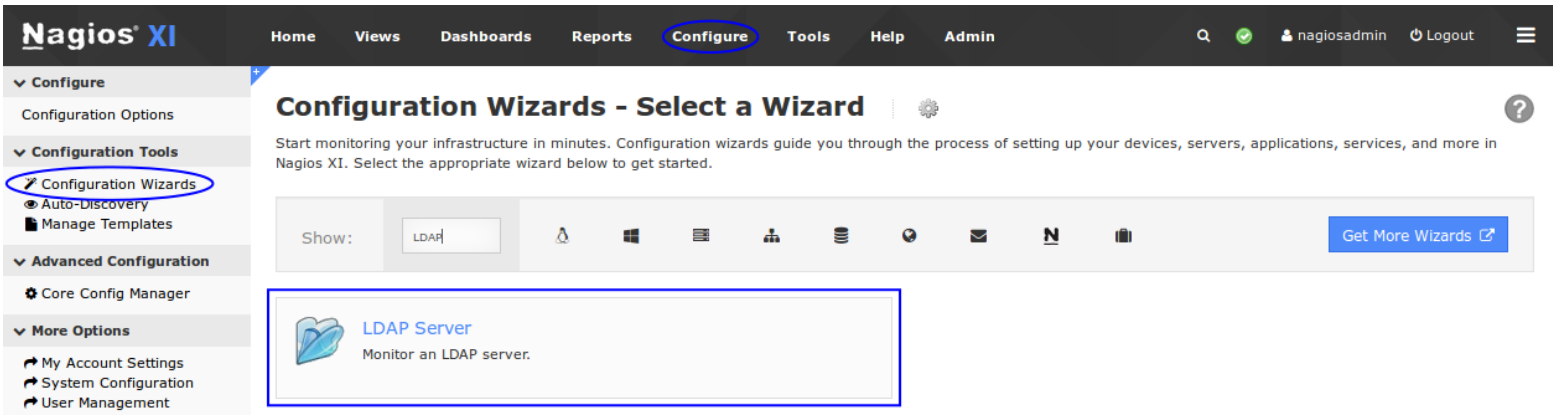

On Step 1 you will be asked to supply the **address** of the LDAP server.

Click Next to progress to step 2.

**Configuration Wizard: LDAP Server - Step 1** 

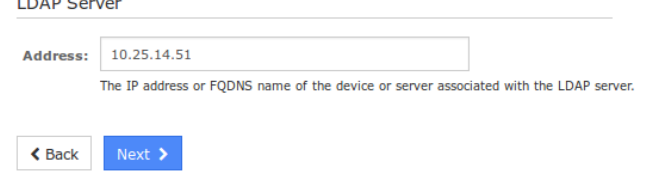

1295 Bandana Blvd N, St. Paul, MN 55108 [sales@nagios.com](mailto:sales@nagios.com) US: 1-888-624-4671 INTL: 1-651-204-9102

**Nagios**®

## [www.nagios.com](https://www.nagios.com/)

© 2017 Nagios Enterprises, LLC. All rights reserved. Nagios, the Nagios logo, and Nagios graphics are the servicemarks, trademarks, or<br>registered trademarks owned by Nagios Enterprises. All other servicemarks and trademark

Page 3 / 5 Updated – February, 2018 On Step 2 you need to provide a **Host Name** for this **Configuration Wizard: LDAP Server - Step 2** server. **LDAP Server** Address: 10.25.14.51 Populate the LDAP Settings, in our example we have: Host Name: Domain Controller The name you'd like to have associated with this LDAP server **LDAP Settings** LDAP Base: **LDAP Rase:** OU=Company,DC=BOX293,DC=local OU=Company,DC=BOX293,DC=local The LDAP base to use. CN=John Doe, OU=Company, DC=BOX293, **Bind DN:** LDAP bind DN (if required). Bind DN: ............ Password: The password used to login to the LDAP server (if required). CN=John Doe,OU=Company,DC=BOX293,DC=local  $2 \sqrt{ }$ Version: Version of LDAP protocol to use  $\overline{\phantom{a}}$ None Security: Security to use for LDAP connection (optional). Password: Port Override: 389 \*\*\*\*\*\*\*\*\*\* The port number the LDAP server runs on. Defaults to port 389 (non-SSL) or 636 (SSL).  $\triangle$  Back Next >

**Monitoring Active Directory with LDAP**

Change the other settings as required.

**Nagios®** 

**Nagios XI**

Click Next and then complete the wizard by choosing the required options in Step 3 – Step 5. To finish up, click on **Finish** in the final step of the wizard.

This will create the new hosts and services and begin monitoring.

Once the wizard applies the configuration, click the **View status details for** *your Active Directory Server* link to see the new host and services that were created.

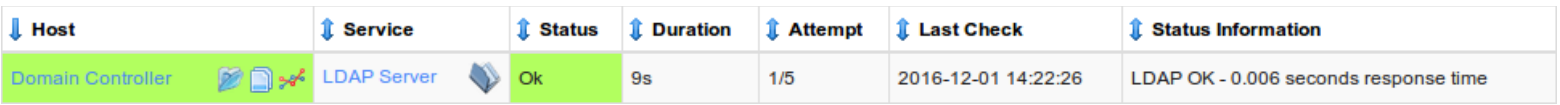

1295 Bandana Blvd N, St. Paul, MN 55108 [sales@nagios.com](mailto:sales@nagios.com) US: 1-888-624-4671 INTL: 1-651-204-9102

© 2017 Nagios Enterprises, LLC. All rights reserved. Nagios, the Nagios logo, and Nagios graphics are the servicemarks, trademarks, or<br>registered trademarks owned by Nagios Enterprises. All other servicemarks and trademark

### [www.nagios.com](https://www.nagios.com/)

Page 4 / 5 Updated – February, 2018

### **Nagios XI**

**Monitoring Active Directory with LDAP**

# **Troubleshooting**

If your service results come back with unexpected results, test your check command on the command line.

Establish a terminal session to your Nagios XI server and execute the following commands:

```
cd /usr/local/nagios/libexec
./check ldap -H 10.25.14.51 -b "OU=Company,DC=BOX293,DC=local" -D "CN=John
Doe,OU=Company,DC=BOX293,DC=local" -P '********' -2 -v
```
Lines 2 and 3 above need to be typed as one long command, it is wrapped because it is too long to fit on one line in this documentation. The output of a successful command should be something like:

LDAP OK -  $0.004$  seconds response time|time=0.003953s;;;0.000000

[root@xitest libexec]# ./check ldap -H 10.25.14.51 -b "OU=Company,DC=BOX293,D C=local" -D "CN=John Doe, OU=Company, DC=BOX293, DC=local" -P '\*\* LDAP OK - 0.004 seconds response time time=0.003953s;;;0.000000

# **Finishing Up**

This completes the documentation on how to monitor Active Directory with in Nagios XI.

If you have additional questions or other support related questions, please visit us at our Nagios Support Forums:

### [https://support.nagios.com/forum](http://nag.is/a5)

The Nagios Support Knowledgebase is also a great support resource:

[https://support.nagios.com/kb](http://nag.is/a2)

1295 Bandana Blvd N, St. Paul, MN 55108 [sales@nagios.com](mailto:sales@nagios.com) US: 1-888-624-4671 INTL: 1-651-204-9102

**Nagios**®

### [www.nagios.com](https://www.nagios.com/)

© 2017 Nagios Enterprises, LLC. All rights reserved. Nagios, the Nagios logo, and Nagios graphics are the servicemarks, trademarks, or<br>registered trademarks owned by Nagios Enterprises. All other servicemarks and trademark